■2-9-7 レンタル売上計上を取り消す

レンタル一括売上を処理した後、レンタル売上内容の変更を行う場合に実施します。

## 【ポイント】

「レンタル一括売上」の処理後でないと当取消処理は行えません。「レンタル一括売上」が未処理の場合は、「受付入 力」や「一括請求内容変更入力」等からレンタル売上内容の変更を行います。

「レンタル一括売上取消」を行い、レンタル売上内容の変更を行った後は、再度「レンタル一括売上」処理を行うことが必 要です。

1.

「請求」メニューをクリックします。

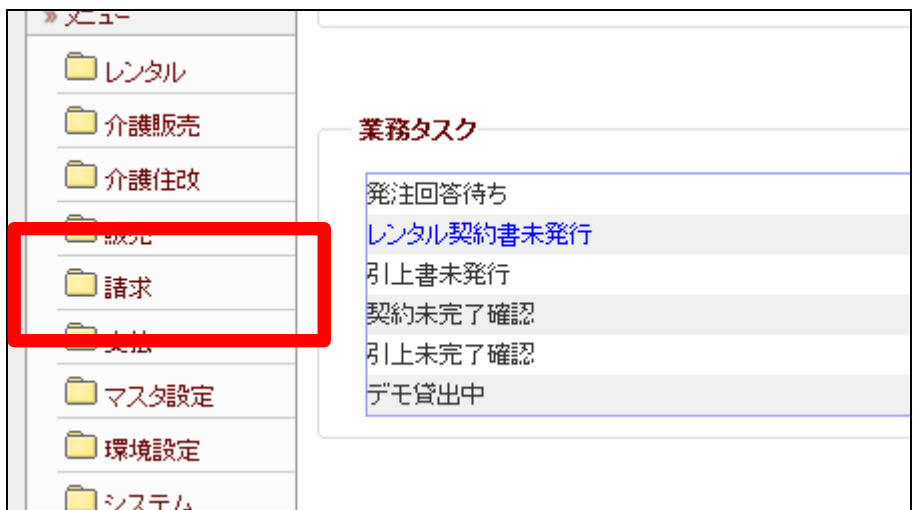

2.

メニューが展開されますので、「レ ンタル一括売上取消」メニューを選 択します。

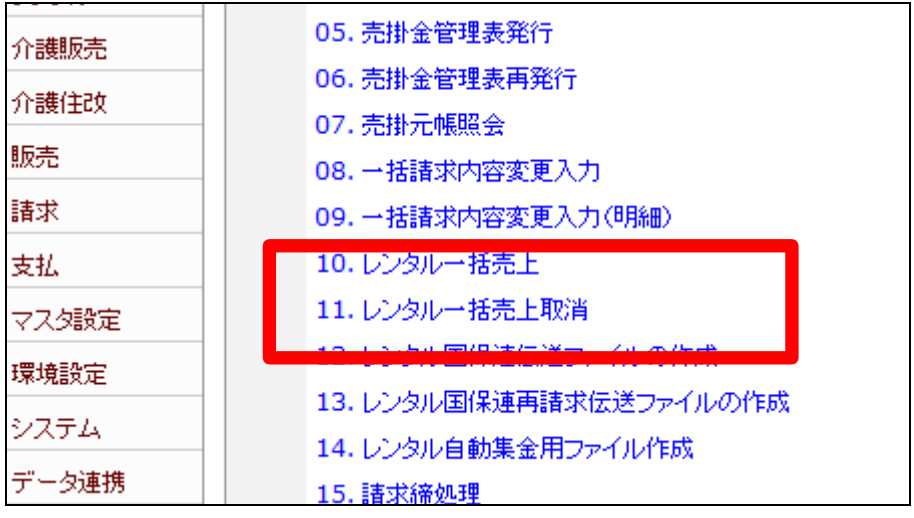

3.

レンタル一括売上取消処理の画 面が表示されます。

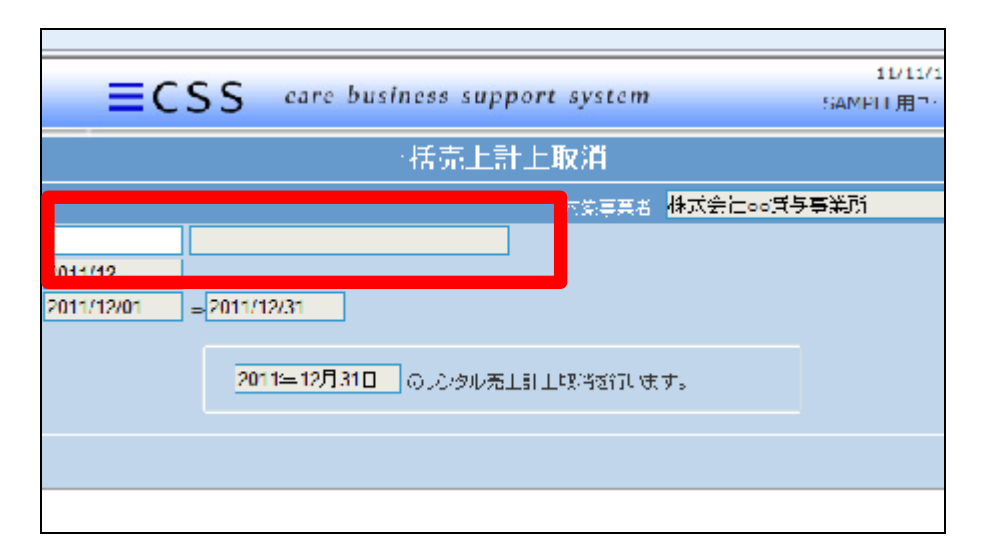

4.

売上取消を行う被保険者を選択し て、「次の画面へ」をクリックしま す。

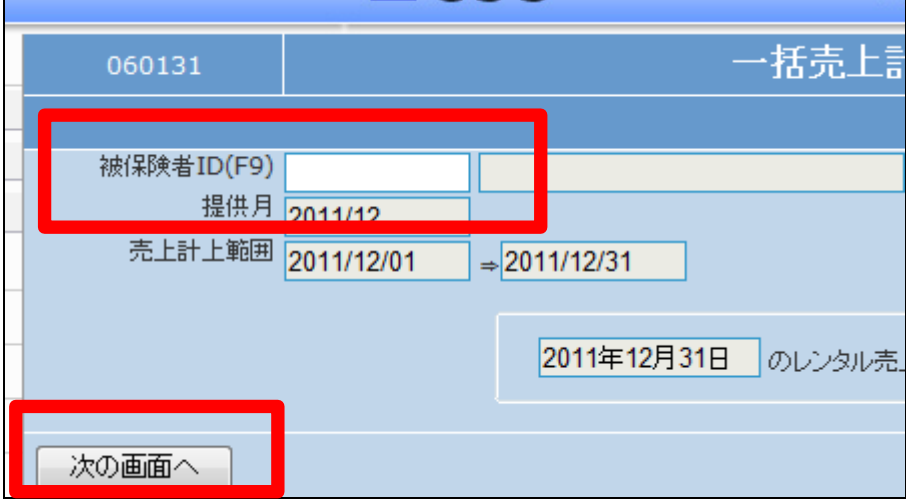

5.

レンタル売上取消処理書画面が 表示されます。

レンタル売上を取り消す場合は 「更新する」をクリックします。

取消処理を中止する場合は「戻 る」をクリックします。

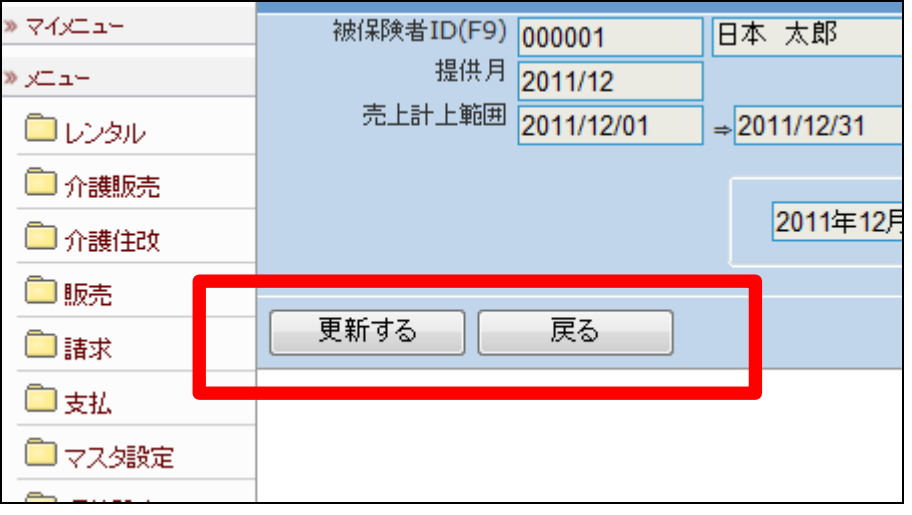

6.

レンタル売上取消処理が終了致し ました。

【ポイント】

「レンタル一括売上取消」を行い、 レンタル売上内容の変更を行った 後は、再度「レンタル一括売上」処 理を行うことが必要です。

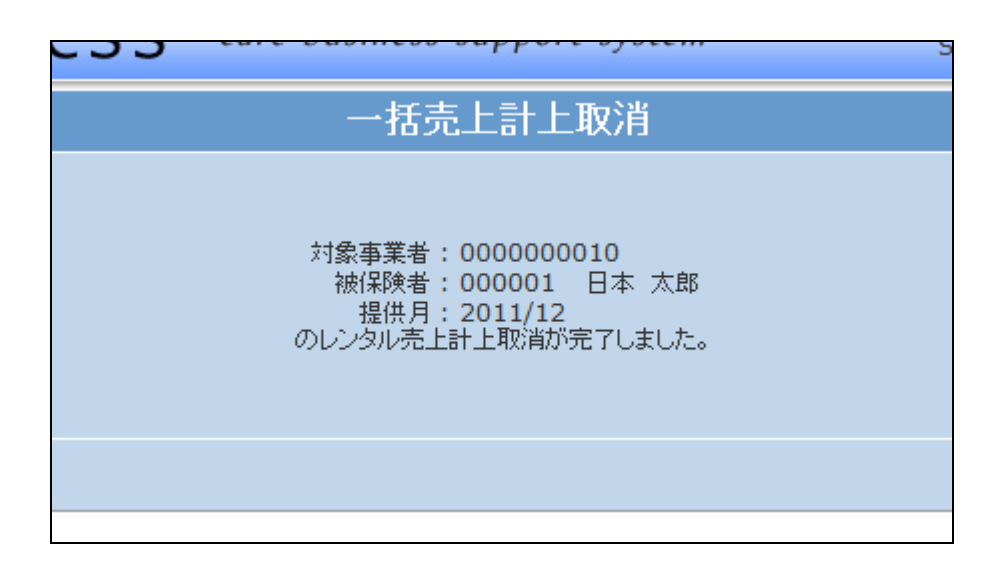